# バージョンにアップグレードの後で Cisco DCM GUI にログインすることが不可能高くより 16.10

#### 目次

概要 背景説明 問題 根本原因 解決策

#### 概要

この資料は起こる問題にソフトウェアが 16.10 よりバージョン下部のからデジタル コンテンツ マネージャ(もう DCM)にログインにできない GUI かもしれないより高いバージョンへアップ グレードされた後ソリューションを記述したものです。

### 背景説明

DCM は GUI の使用とアクセス可能です。 デバイスコンフィギュレーションをユーザによって不 正アクセスから保護するために、DCM にログオン/パスワード 機能があります。 セキュリティを 設定し、ユニークなユーザ名 および パスワードのセキュリティ アカウントを定義できます。 ユ ーザへの特定の権限はセキュリティグループにセキュリティ アカウントを追加するとき与えるこ とができます。 アクセスは外部 IP サービスによって DCM GUI かアカウントへのセキュリティ アカウントによって DCM にアクセスするために定義することができます定義することができま す。 管理者に関する質問の表示して下さい。 管理者-フルアクセスを用いる GUI アカウント。 通 常 GUI アカウントは最初の最初のセキュリティ DCM セットアップの時に管理者セキュリティ グ ループおよび OS アカウントに属する作成する必要があります。

#### 問題

v16.10 から 20.10 へアップグレードした後管理者アカウント名前にログインできません。

それはしかし数秒 URL のログイン ページに再度リダイレクトされた後認証が先に行くメイン ペ ージがロードされることにようであるかもしれないし、

; [https://IPaddress/login?came\\_from=AdminLoggedOut。](https://172.30.192.195/login?came_from=AdminLoggedOut)

ローザによって GUI にログインにだけできることに注意します。 ローザの DCM でダブル クリ ックするとき、ブラウザを開発し、認証は正しく先に行きます。

新しい GUI アカウントはアカウントとこの新しい GUI アカウントのアップグレードが(ローザ アクセスによって)、および、顧客ログインできたがない後追加されましたアップグレードの前 に定義された。

## 根本的原因

より古いバージョンで GUI アカウントとして admin/管理者アカウントを追加することは可能性 のあるでした。 そのようなアカウント の 作成を可能にするチェックされたバージョンは v11.10.07 です。

#### しかし新しいバージョン、v15.10.00 およびより高いで、それは不可能です。 GUI アカウント Admin 作成プロセスはこのイメージに示すように警告メッセージと割り込まれます。

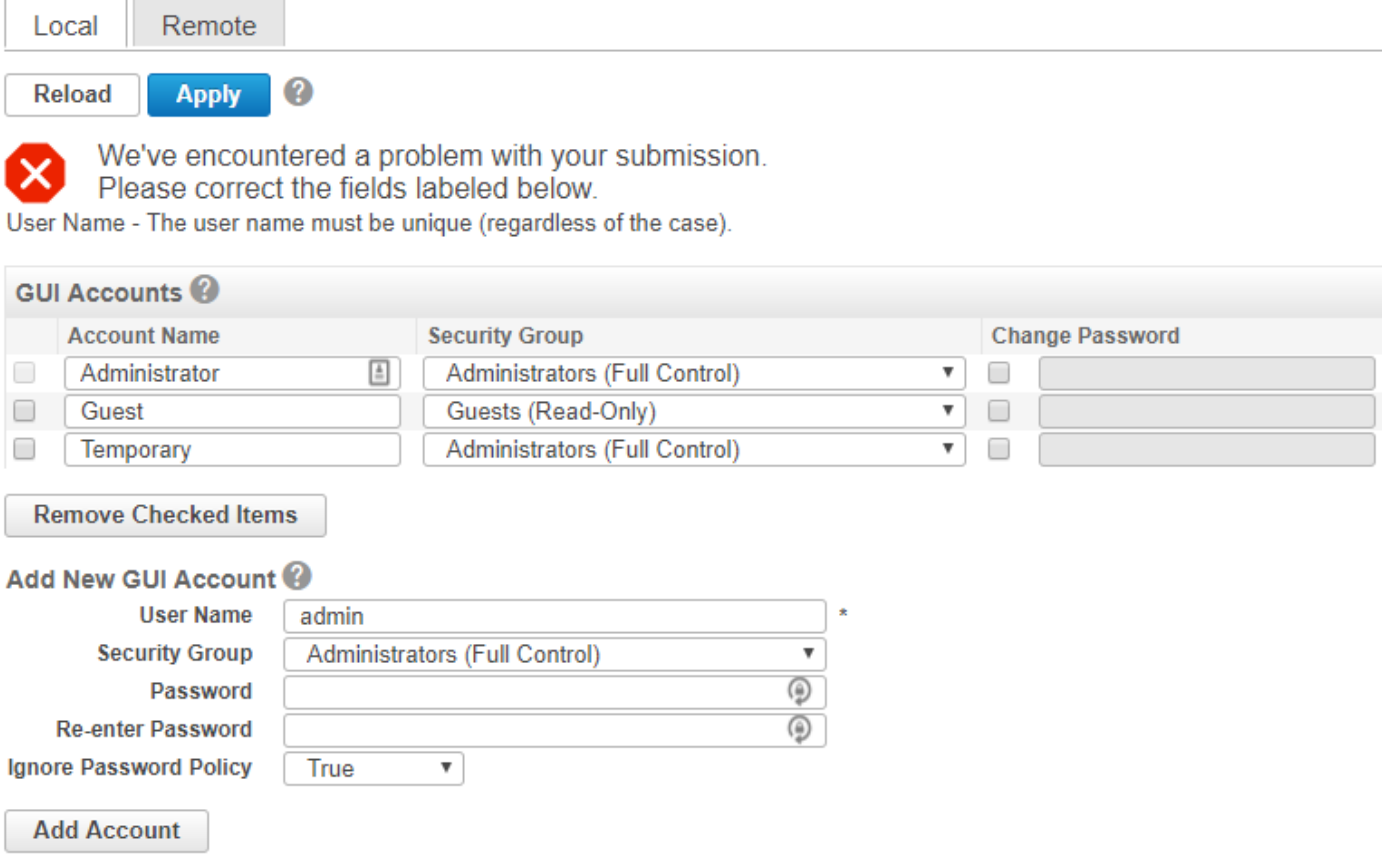

エラーは admin/管理者アカウントが最初のログオンのためのデフォルト アカウントであるので、 それ通常使用されます発生します最初のIP コンフィギュレーション手順の時に。

それが初期設定の時にアカウント の 作成の後でのために使用されたら、管理者アカウントは無効 になり、もはや使用することができます。

このように、そういうわけで 16.10 の管理者アカウントの使用とログインできます。 (管理者ア カウントはシステムにあり、システムはそれとアップグレードされました)、ない新しいバージ ョンで。

### 解決策

別のログオン/パスワードの DCM にログインにできる場合、DCM の GUI アカウントをチェック して下さい。 メインメニュー > Security > GUI アカウントへのナビゲート。

ここの問題はアカウント名 admin が (空白なしで)現われる場合です。

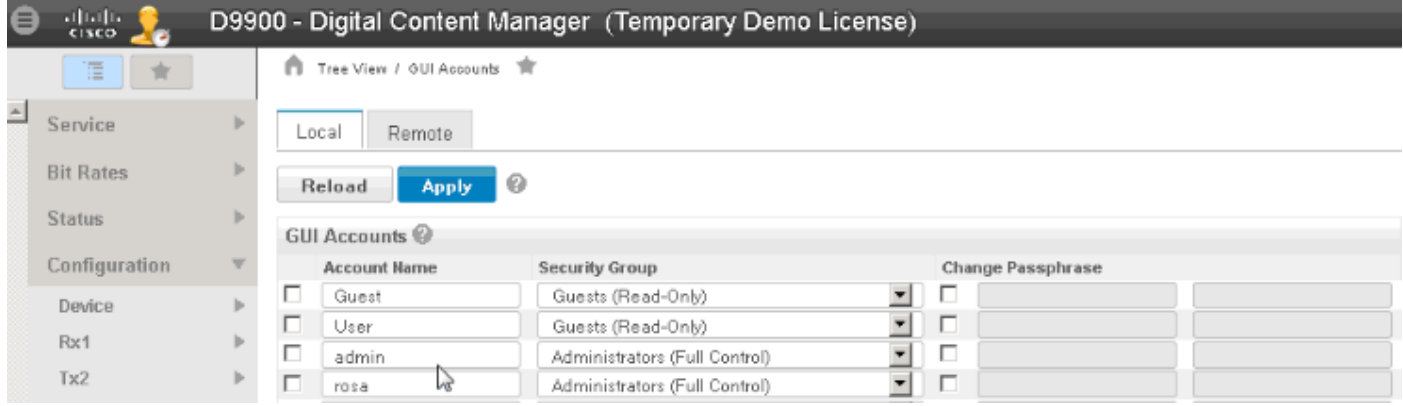

それがし、そのようなアカウント名があれば、同じセキュリティグループのための新しいものを 作成し、次にアカウント名 admin を削除する必要があります。

次の手順に従ってください。

 $\sim$ 

- 1. アカウントの使用の DCM へのログイン管理者セキュリティ グループに属する。
- 2. Slect **セキュリティ >** メインメニューからの **GUI アカウント**。 GUI アカウント ページは提 示されます。
- 3. 追加新しい GUI アカウント エリアを参照して下さい。
- 4. User Name フィールドでは、新しいアカウント(最大値 40 文字)の名前を入力して下さい
- 5. セキュリティグループ フィールドのドロップダウン・メニューから管理者(完全 な 制御 )を選択して下さい。
- 6. Ener 新しいアカウント(最大 80 文字)のためのパスフレーズ。
- パスワード ポリシー フィールドを無視して下さい、設定されたパスフレーズ ポリシー ルー 7. ルを適用するルールを無視するためにまたは偽『True』 を選択 して下さい。
- 8. アカウントを『Add』 をクリック して下さい。 新しいアカウントは追加されます。
- 9. GUI アカウント エリアを参照して下さい。
- 10. 管理者アカウント名前 admin とストリングをチェックして下さい。
- 11. 取除チェックされた項目をクリックして下さい。 アカウント名 admin は取除かれます。
- 12. ページの上で『Apply』 をクリック して下さい。

注: これらの GUI acount 名前は使用することができません: admin、また OS アカウント名: ルート、scriptengine、だれも、sshd。